# *In Harmony with Nature*

## *Training Guide*

### *1. Logging In*

*To access the files for the website, open the FileZilla FTP application. Then use the prompt on the top-left bar to enter the Host, Username, Password, and Port Number. Once you enter that, press quick connect. A messaging prompt will tell you that your connection is successful.* 

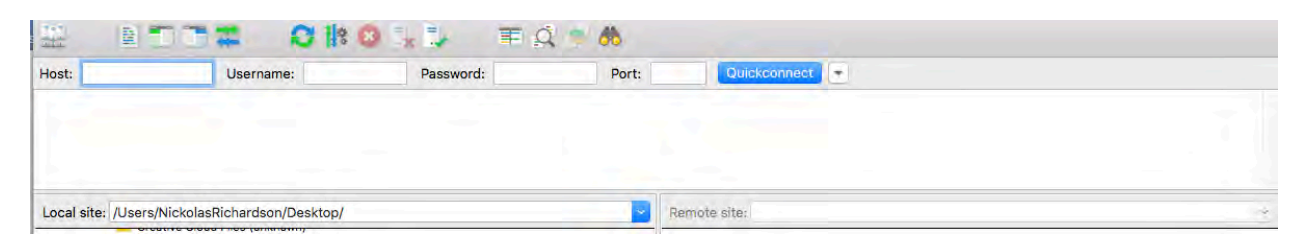

#### *2. Navigation to the webpages*

*Once you're logged in, a few folders inside the remote site will appear. Inside the public\_html folder are your files inside the server. Your HTML/PHP files are your working webpages. The css folder holds all the CSS of the site. And the js folder holds your JavaScript. You'll also have your img folder where all your images are placed.*

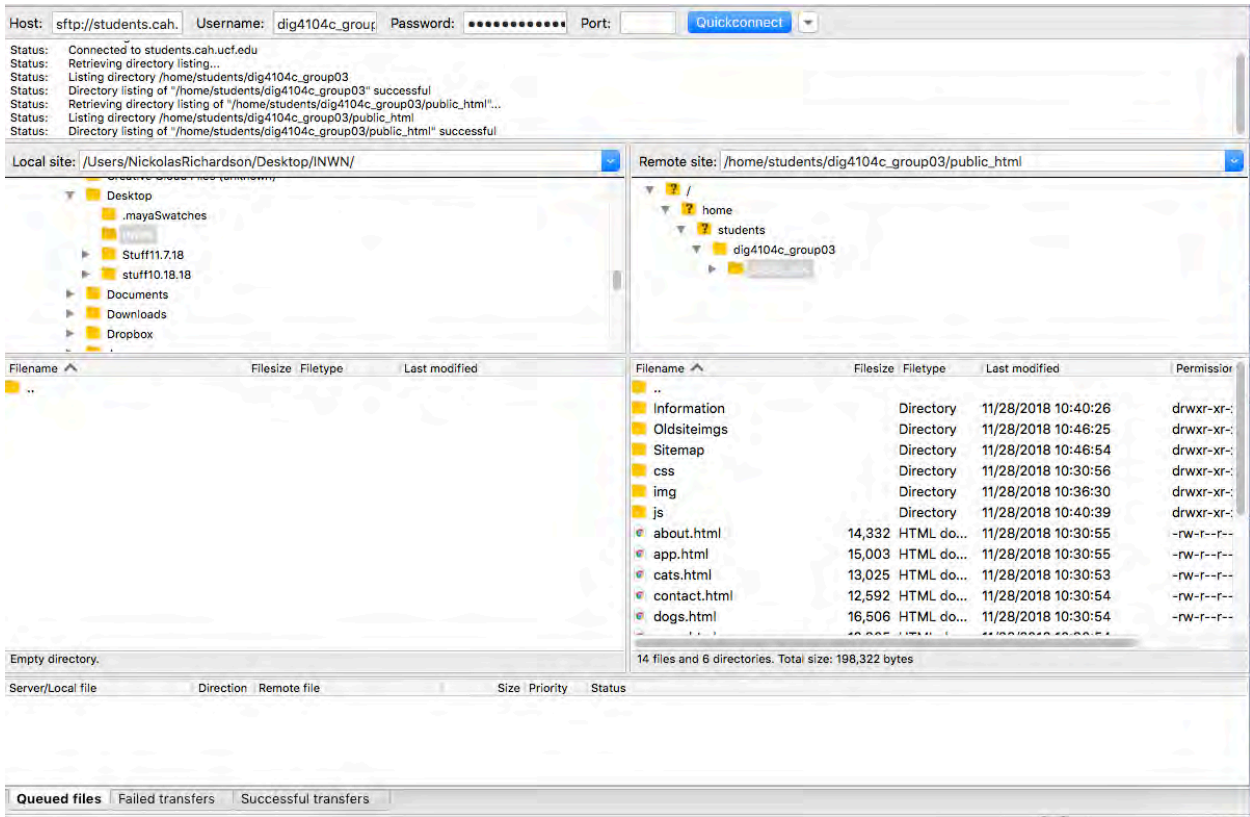

#### *3. Updating information*

*To make updates to the webpages, you should copy the files from the server to your own computer.* 

*First, make a folder on your desktop for the files to go if you haven't done so.* 

*Next, go back to FileZilla and drag the public\_html folder from the remote site to the local site next to it in the folder you created. For each download/upload, a log will appear showing whether or not the transfer was a success.* 

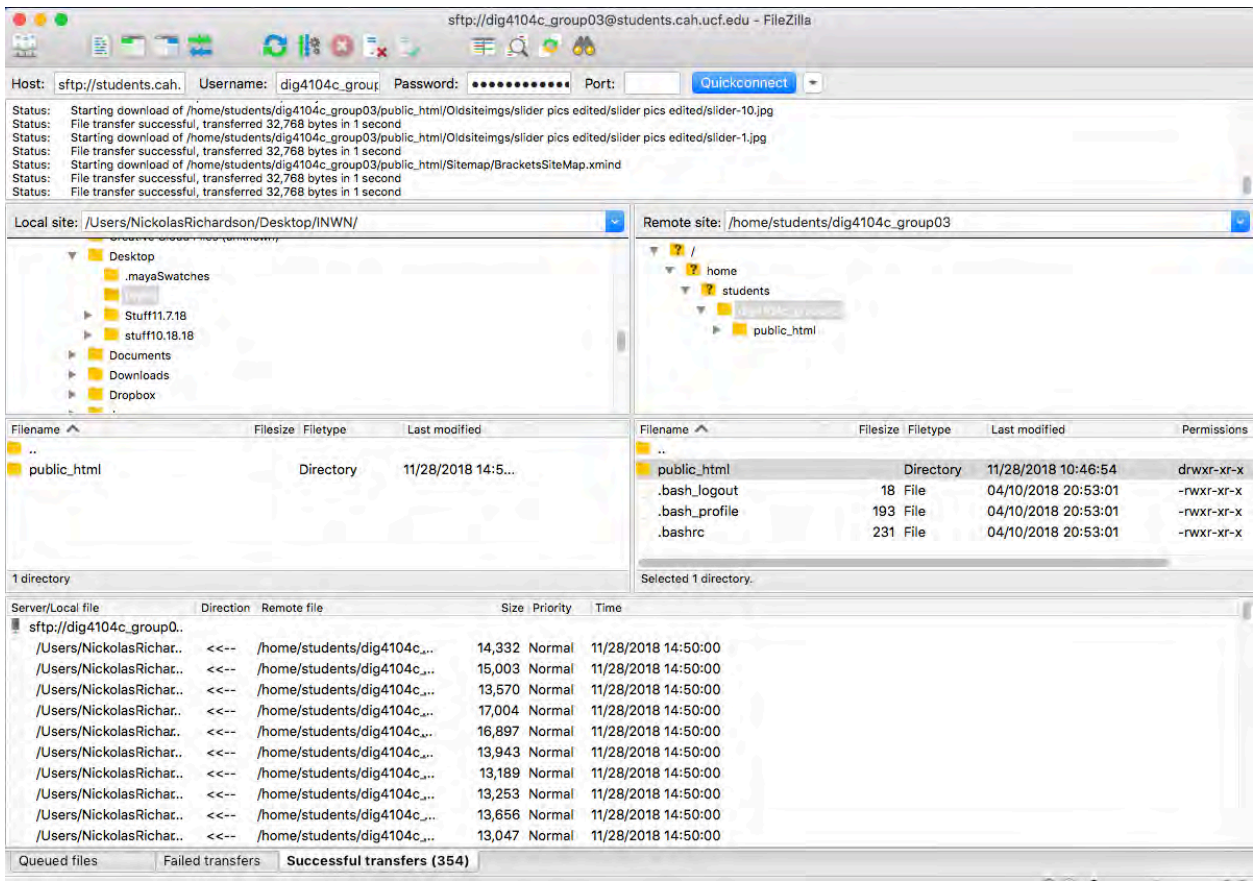

*Once the upload is finished, go back to the desktop and confirm all the files in your folder. You can use these files to work on.* 

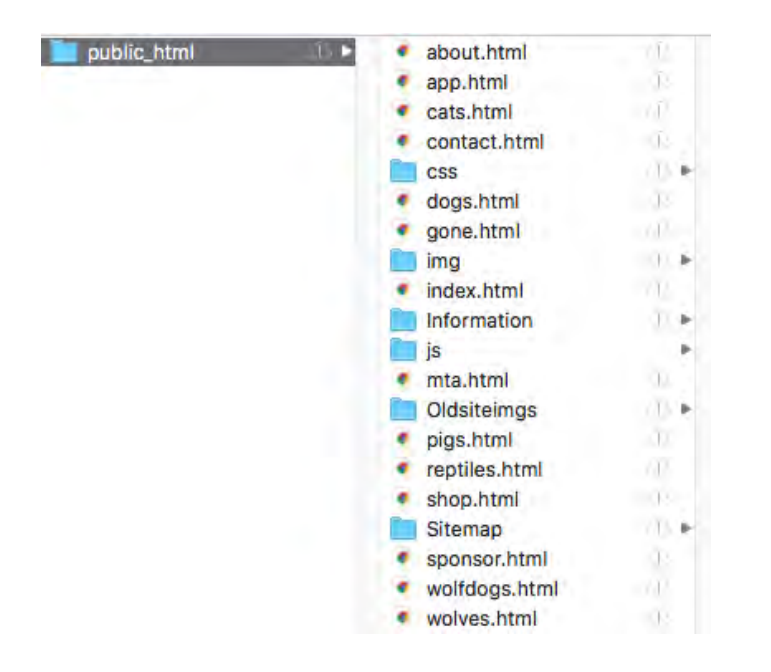

*When updating text in one file, open the file by using any html editor. You should see all the code from this one file.*

*Look for the section that you want to edit. For all the text editing, you can look for the <p> tags and make your changes.* 

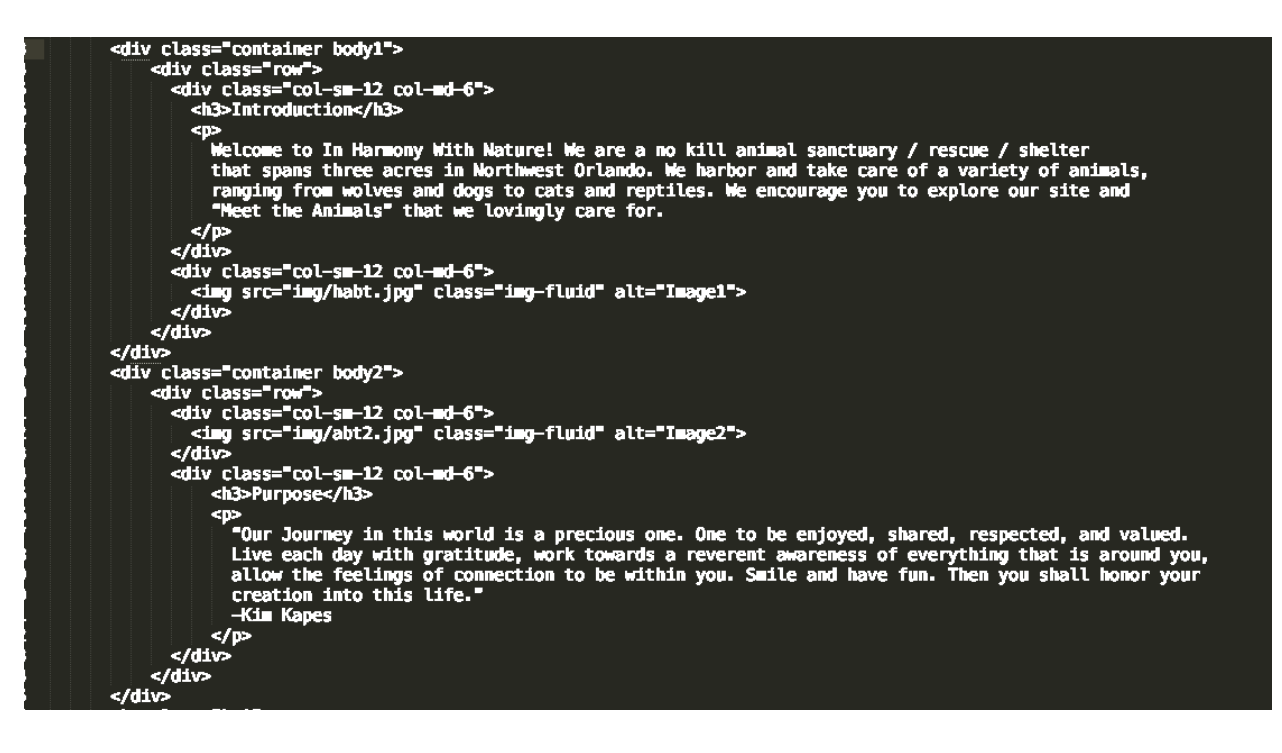

*After you make your changes, save the file and open the webpage from your computer to see if the site has change. If the page is a PHP file, the changes you made won't be visible until you upload it to the server.* 

*Go back to FileZilla and navigate to your website files in the server panel and the local panel. Drag (or double click) the updated file from the local panel to the server. A prompt will ask to confirm your file update. Make sure you read each prompt before agreeing.*

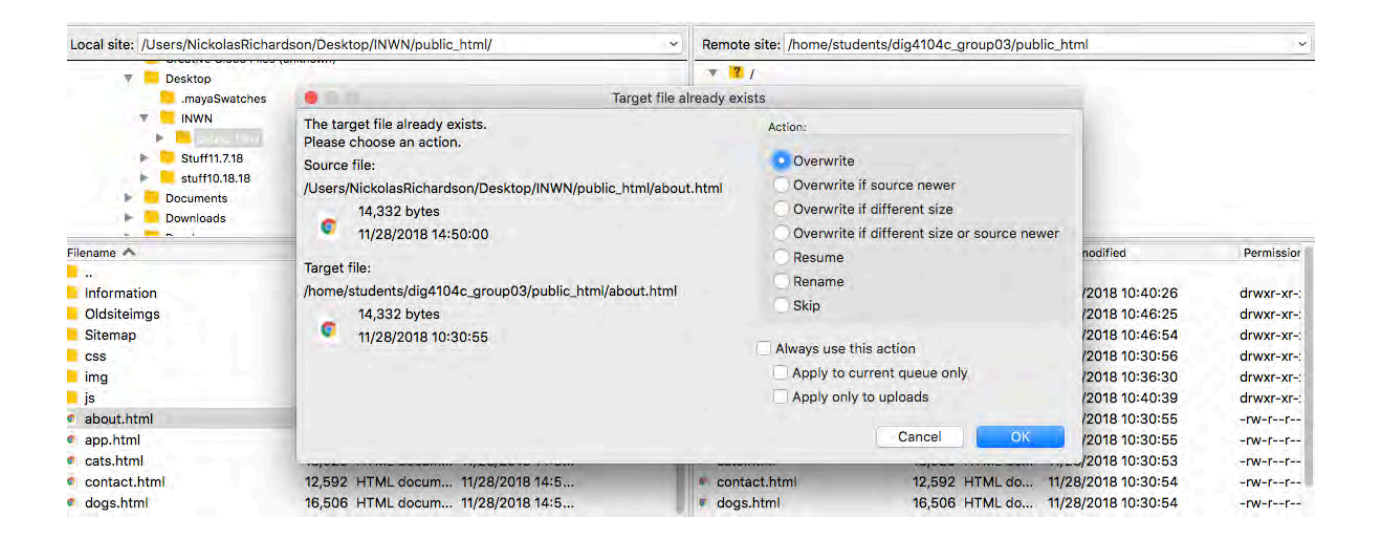

*Once everything is updated, go to your website link and look for the updated content.* 

#### *4. Adding Photos and video*

*To add new photos, you must name each one with something that's simple and easy to find and understand. Then download them to the img folder on the server and to the desktop files.*

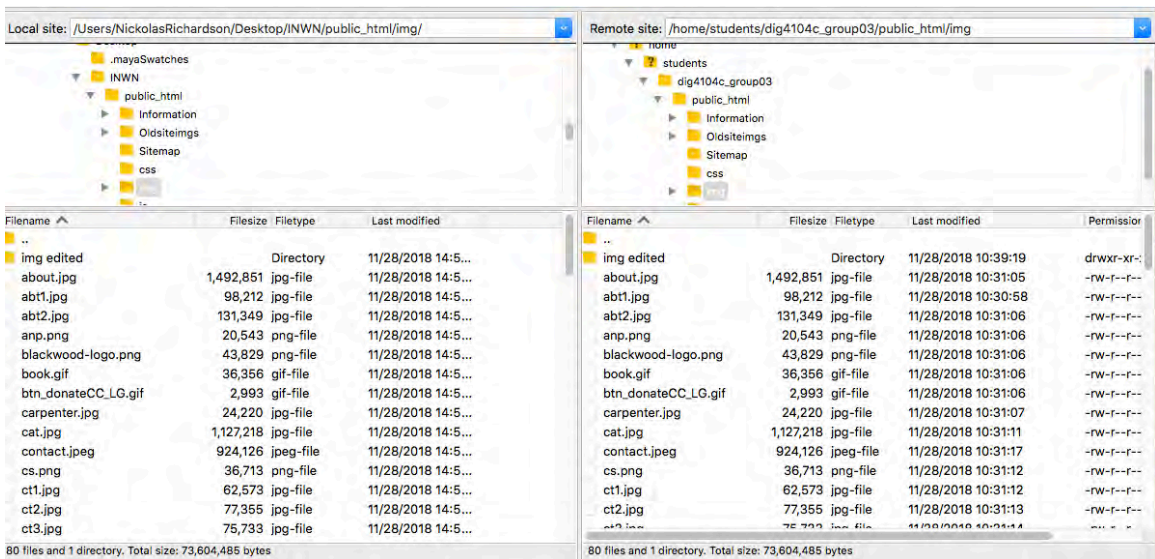

*Choose which page you want to add pictures to. If you are adding to the animal pages, simply copy the code from an existing picture and paste it right below the last picture. Then rename the photo link to the new picture of your choice. Don't forget to update the description of the new photo as well.*

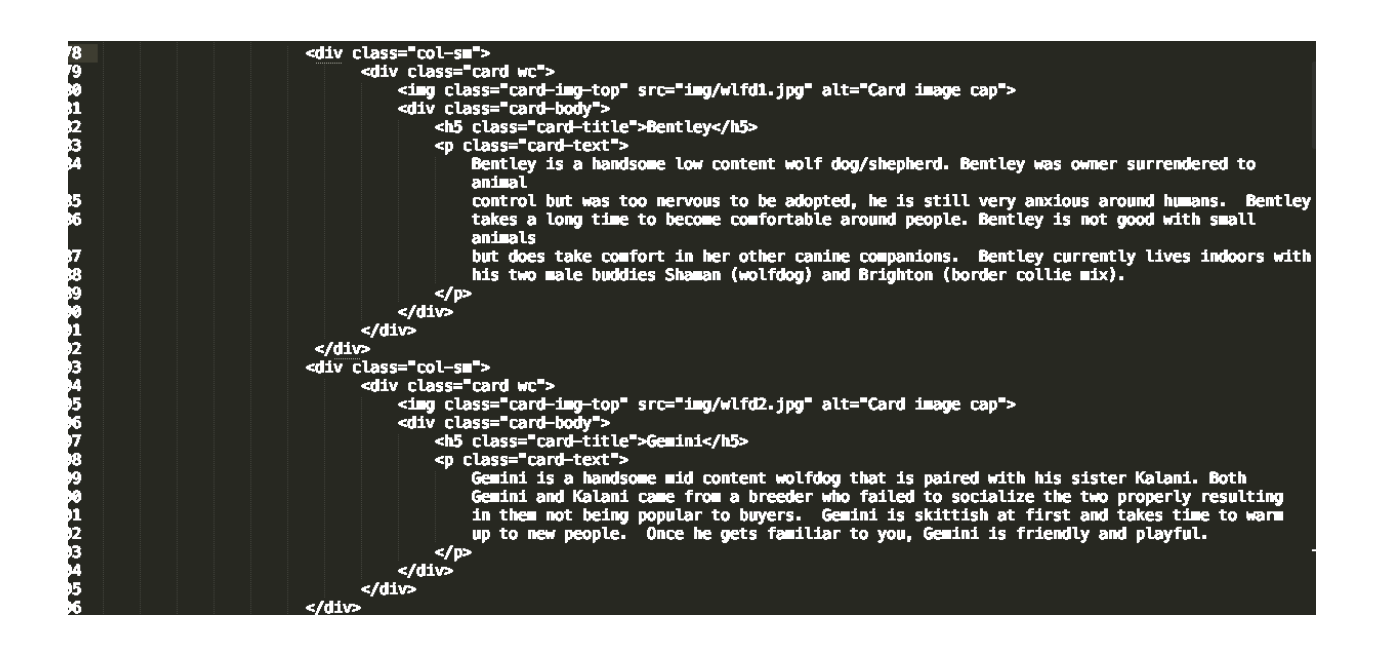

*If adding a photo to other pages, use the image tag with the info of your chosen picture to write the code to the webpage just like you did with the gallery.* 

*<img class="card-img-top" src="img/wlfd1.jpg" alt="Card image cap">*

*For replacing photos, just change the link of the existing photo to a new one. Be sure that each photo is properly sized and scaled for your website.*

*To add video, find the video link that you want to use. Some places like YouTube would already have HTML code for the video already made. Use that code and copy it to your chosen spot on the webpage.* 

*<iframe class="embed-responsive-item"*

*src="https://www.youtube.com/embed/ARUbQZDUTXw?ecver=1">*

*</iframe>*

*For more in-depth details for photo and video, check out <https://www.w3schools.com/>*

#### *5. Logging Out*

*To exit FileZilla, make sure all the transfers are finished. Then go to the to-left bar. Click on Servers and continue to click Disconnect. This will close the connection. Once you're done, you can close FileZilla.*

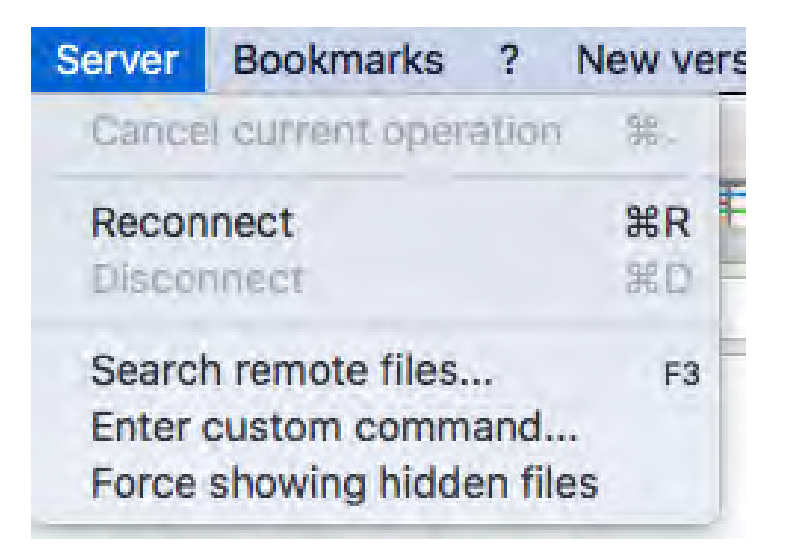